# Displaying a PDF on Screen Photo Galleries vs iframes

Last Revised 2/11/20

NEW Option 2: iframe the document<sup>'</sup>

## **PRO:**

- Clear text; no degradation or fuzziness.
- Displays actual PDF, making it undeniably ADA compliant.
- Can be used in a News Component!

## **EXAMPLES:**

- [Miramonte Bell Schedule >>](https://miramonte.cusd.com/BellSchedule.aspx)
- [Weldon Bell Schedule >>](https://weldon.cusd.com/BellSchedule.aspx)

### **CON:**

• Have to get comfortable with a little bit of code.

# Guidelines for your iFrame

- You still need to upload the PDF & RTF files.
	- This maintains Tier 1 ADA compliance
	- This create a link for your iframe

## What is an iframe?

• An iframe is an html code element that allows you to display or embed an external webpage onto a webpage.

#### **BORIS ELEMENTARY Part of the Clovis Unified School District HOME ABOUT PARENTS STUDENTS**

## **BELL SCHEDULE**

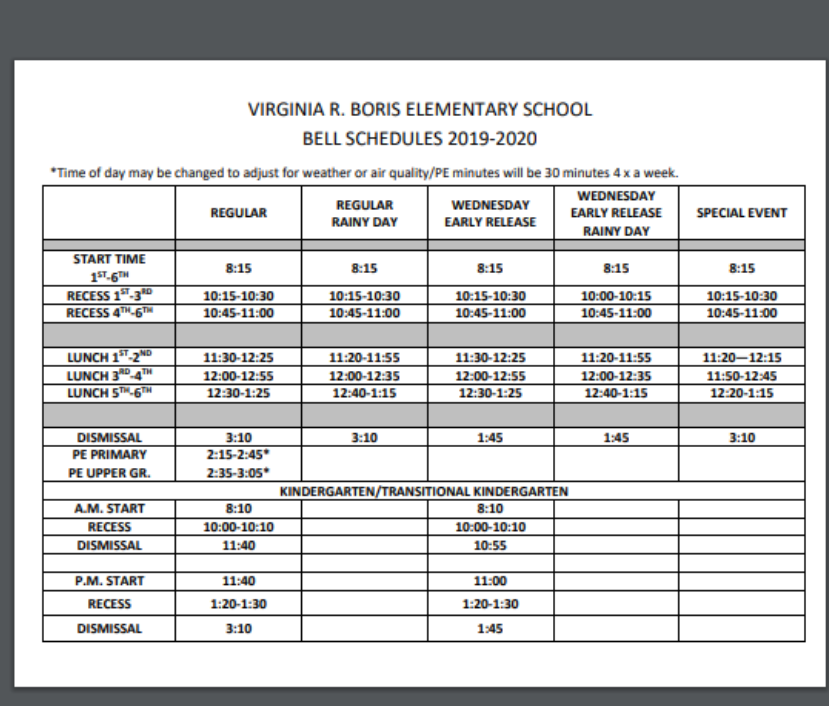

· 2019-2020 Bell Schedule

• 2019-2020 Bell Schedule (.rtf)

# To add a new component, click Edit Page in the top bar.

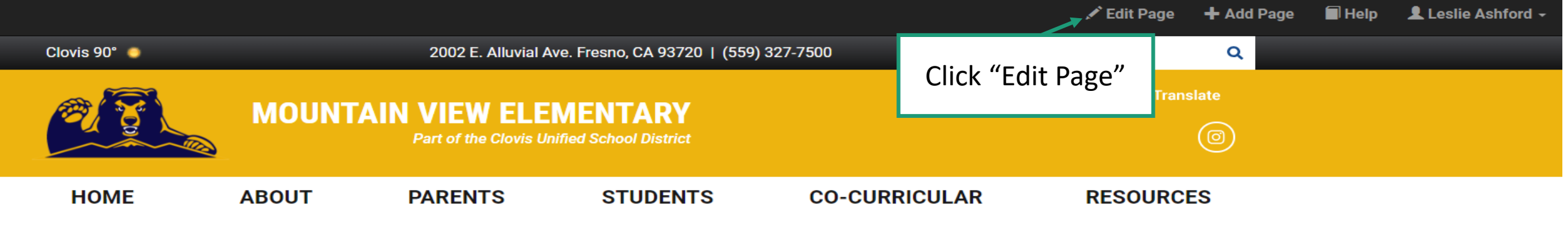

Home \ Co-Curricular \ Choir

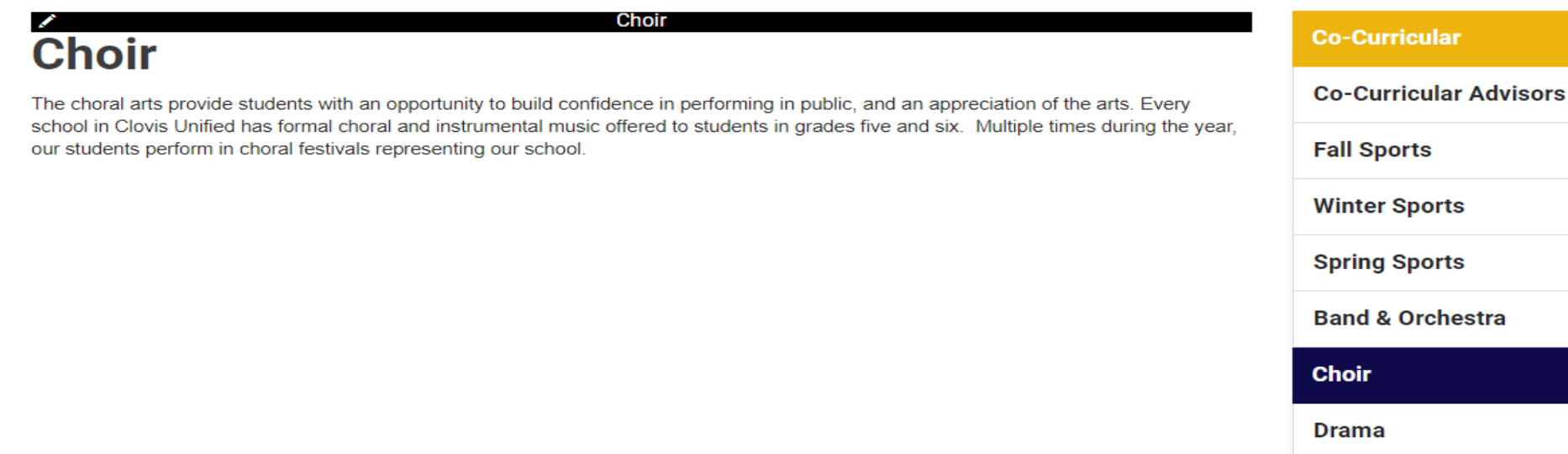

**Oral Interpretation** 

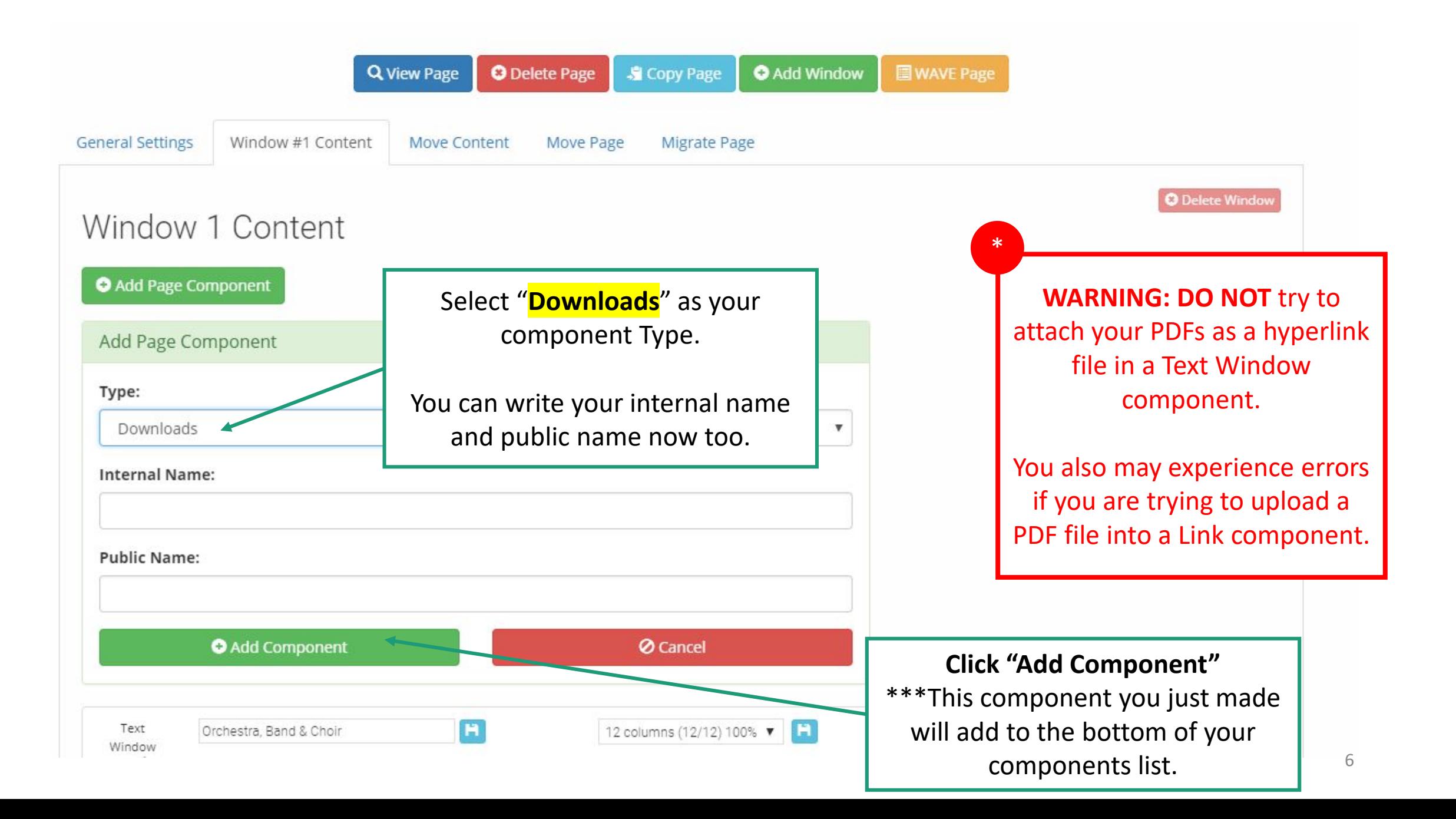

# On your page, right click the PDF and click Open in New Tab.

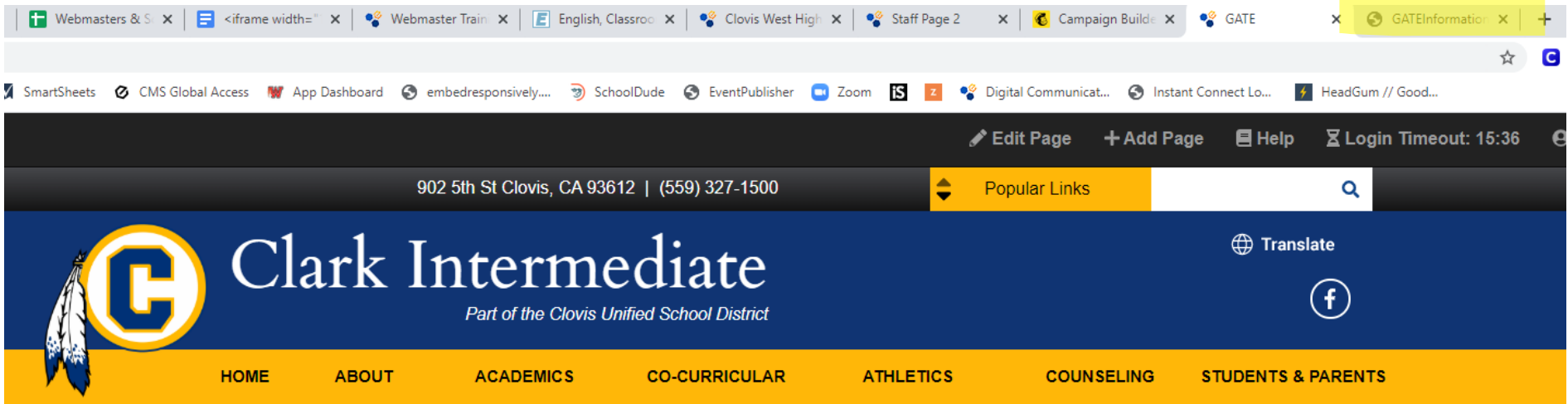

#### **GATE**

Home \ Co-Curricular \ GATE

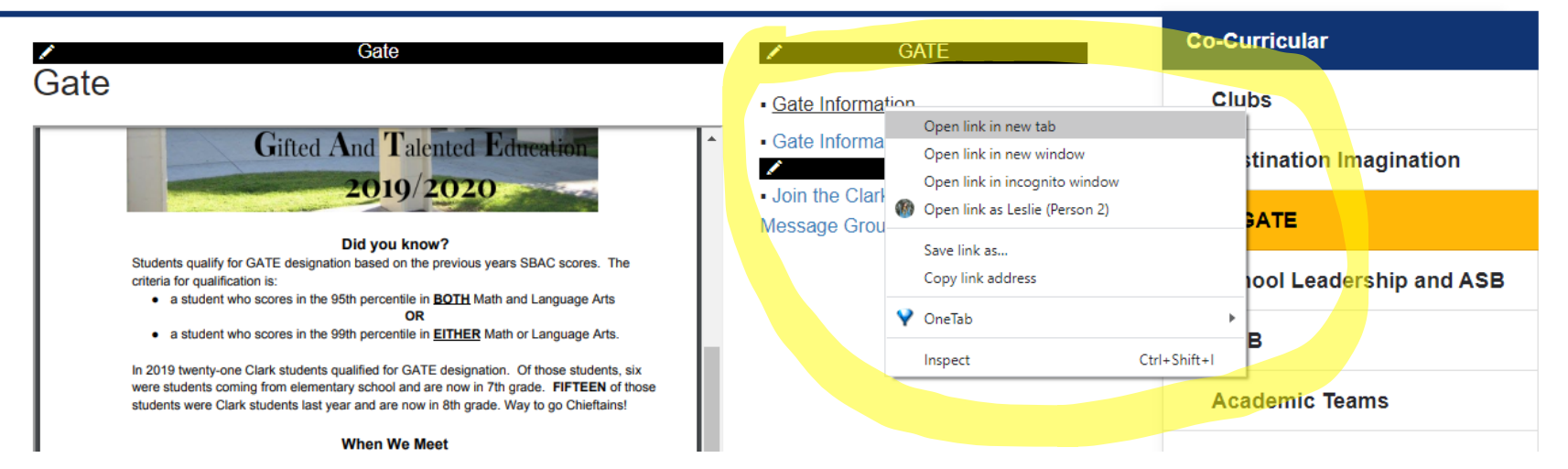

7

# Stay on your webpage. Add a Text Window to your page.

- To add this new component, repeat:
	- Edit Page (at top of browser)
	- New Component
	- Text Window = Type

Edit the text window and click the <> arrows at the bottom of the text window.

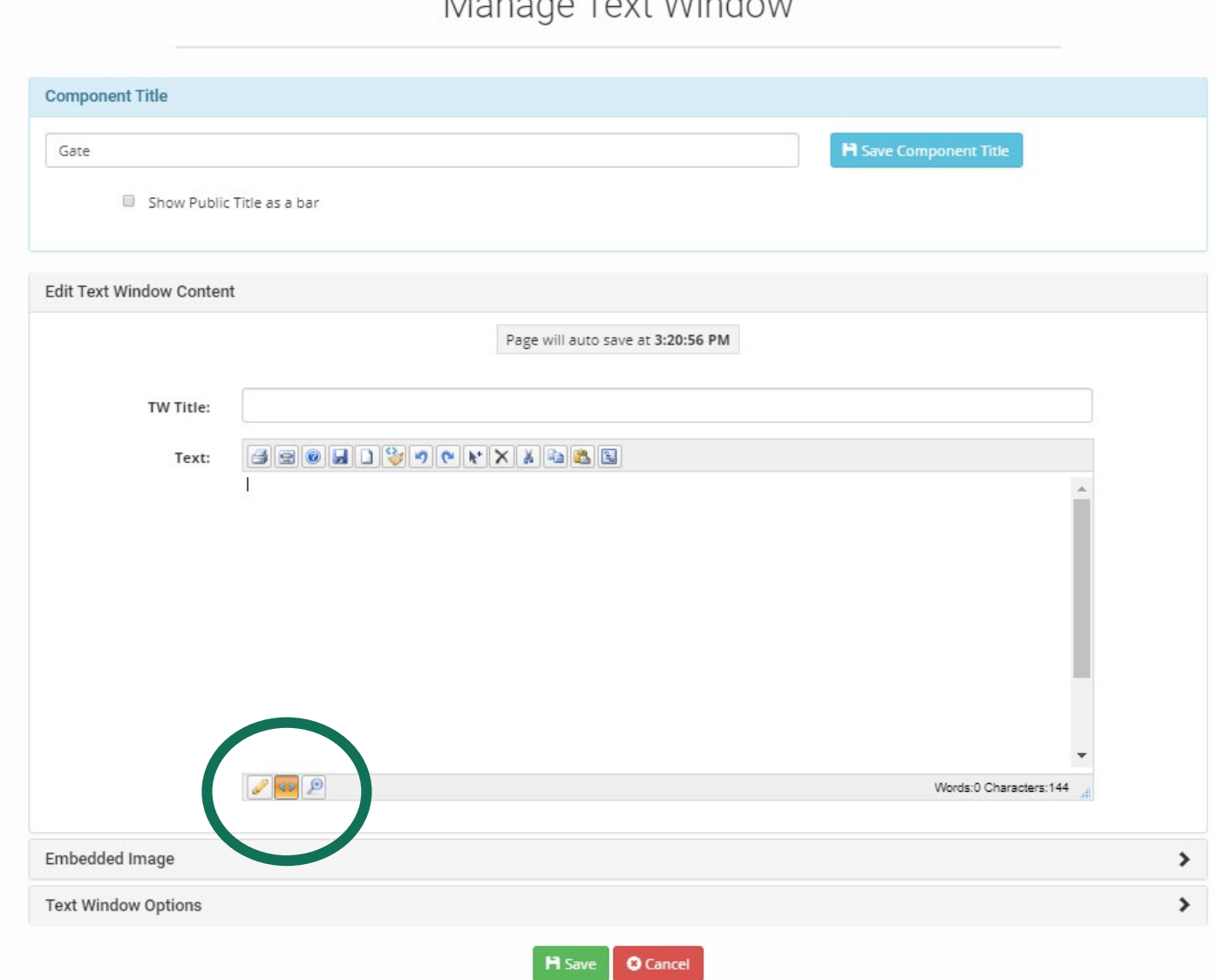

 $\Gamma$   $\left( \Delta F \right)$   $\Gamma$ 

#### 9

## Copy this code and pasted in the text window:

## <iframe width="100%" height="500" [src="https://chs.cusd.com/Downloads/Bell%20Schedule](https://chs.cusd.com/Downloads/Bell%20Schedule%2019-20%20normal4.pdf) %2019-20%20normal4.pdf" allowfullscreen></iframe>

#### 

kiframe width="100%" height="500" src="https://clark.cusd.com/Downloads/GATEInformation.pdf" allowfullscreen> </iframe>

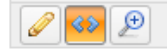

Words:0 Characters:119

# Click on the tab you opened earlier of the PDF and copy the URL. (ctrl c)

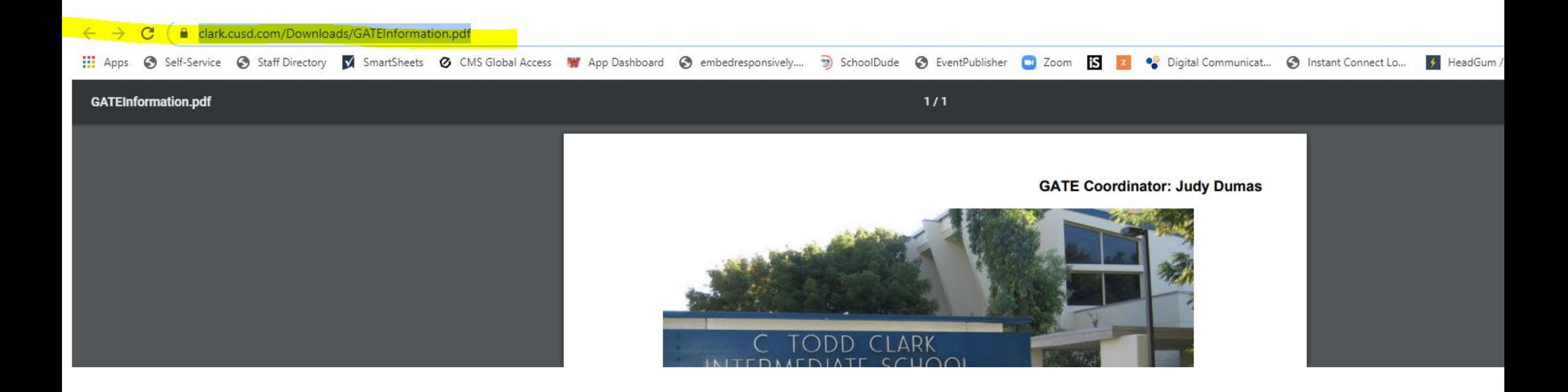

Click back to the tab where you've been editing the "code" in your text window.

Highlight the [https://chs.cusd.com/Downloads/Bell%20Schedule%2019-](https://chs.cusd.com/Downloads/Bell%20Schedule%2019-20%20normal4.pdf) 20%20normal4.pdf link of the code snipet in and paste your new URL (the short key for paste is  $ctrl$  v).

Using the short key will replace whatever is highlighted with whatever is *copied.*

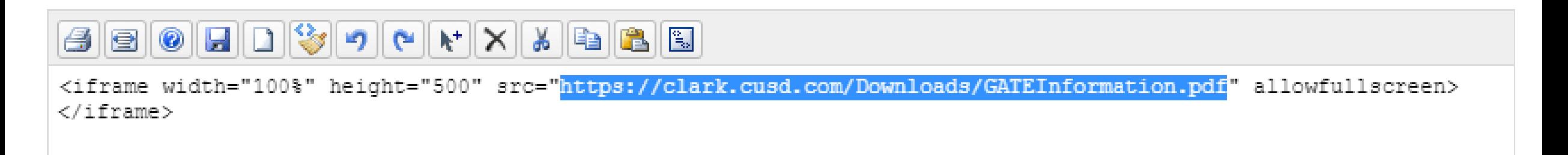

# Click Save. Now you have an iframe of the pdf from your page.

To adjust the height or width of the iframe, you can change the numbers of the code: width="100%" height="500"

## Will look like this:

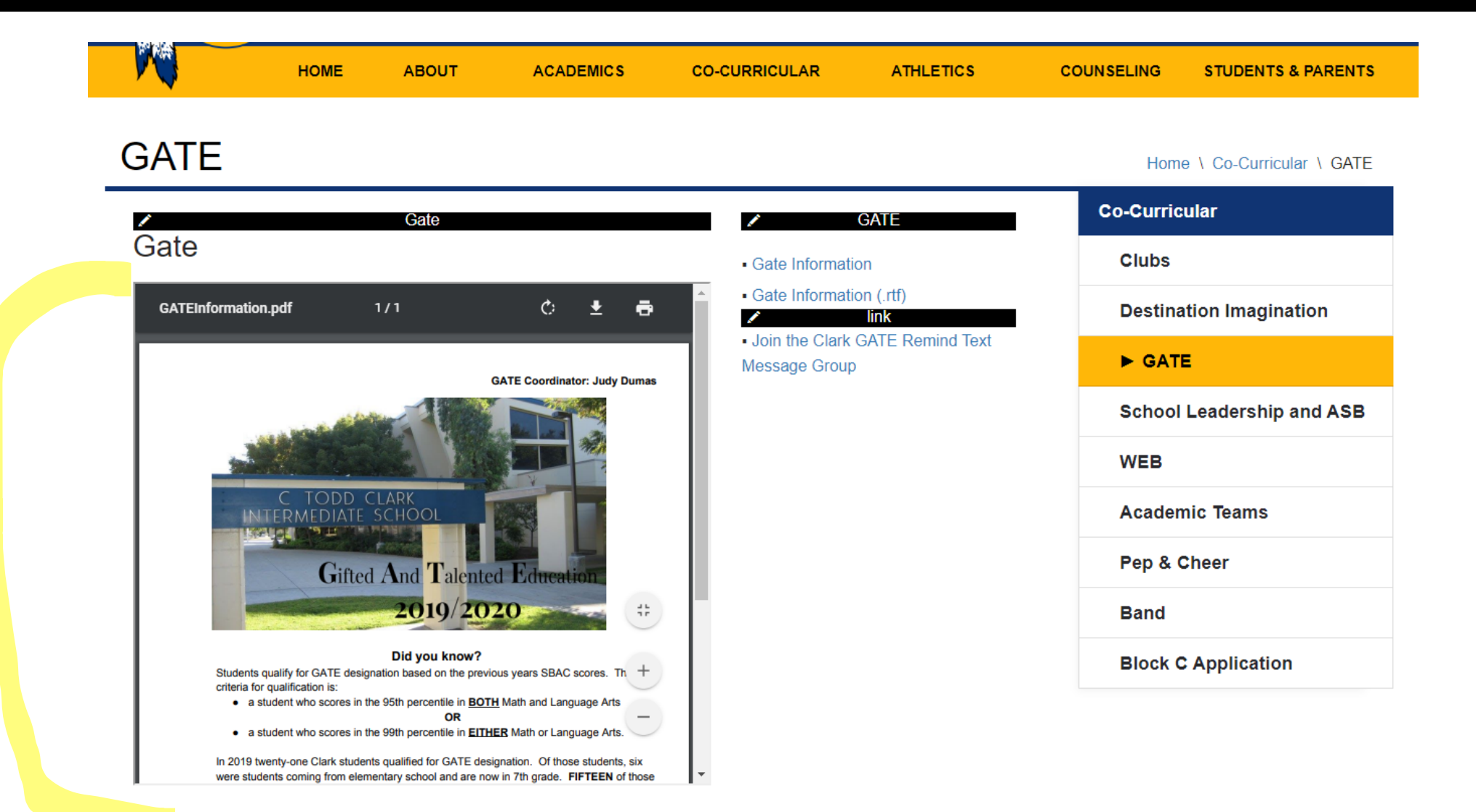

## Option 1: PDF Saved as JPEG

### **PRO:**

• What we've already been practicing.

### **EXAMPLES:**

- [Alta Sierra Bell](https://altasierra.cusd.com/BellSchedule.aspx)  Schedule [page](https://bhs.cusd.com/OurStaff.aspx) [>>](https://altasierra.cusd.com/BellSchedule.aspx)
- [Fu](https://altasierra.cusd.com/BellSchedule.aspx)[gman Bell Schedule >](https://fugman.cusd.com/BellSchedule.aspx)[>](https://altasierra.cusd.com/BellSchedule.aspx)

### **CON:**

• Degrades the quality of words when converted to a JPEG.

# Guidelines for your Image

- You still need to upload the PDF & RTF files.
	- This maintains Tier 1 ADA compliance
	- Since an image flattens text, a screen reader can no longer recognize the words.

**You may have PDFs on your page, but what if you also want to show a picture of the PDF flyer directly on the page too?** Too make the image of that PDF show up on your page, you will need to convert your PDF to a jpg. That way you will have TWO files: 1 is a PDF, the other a jpg.

\*

Follow these steps to convert your PDF to a .jpg image!

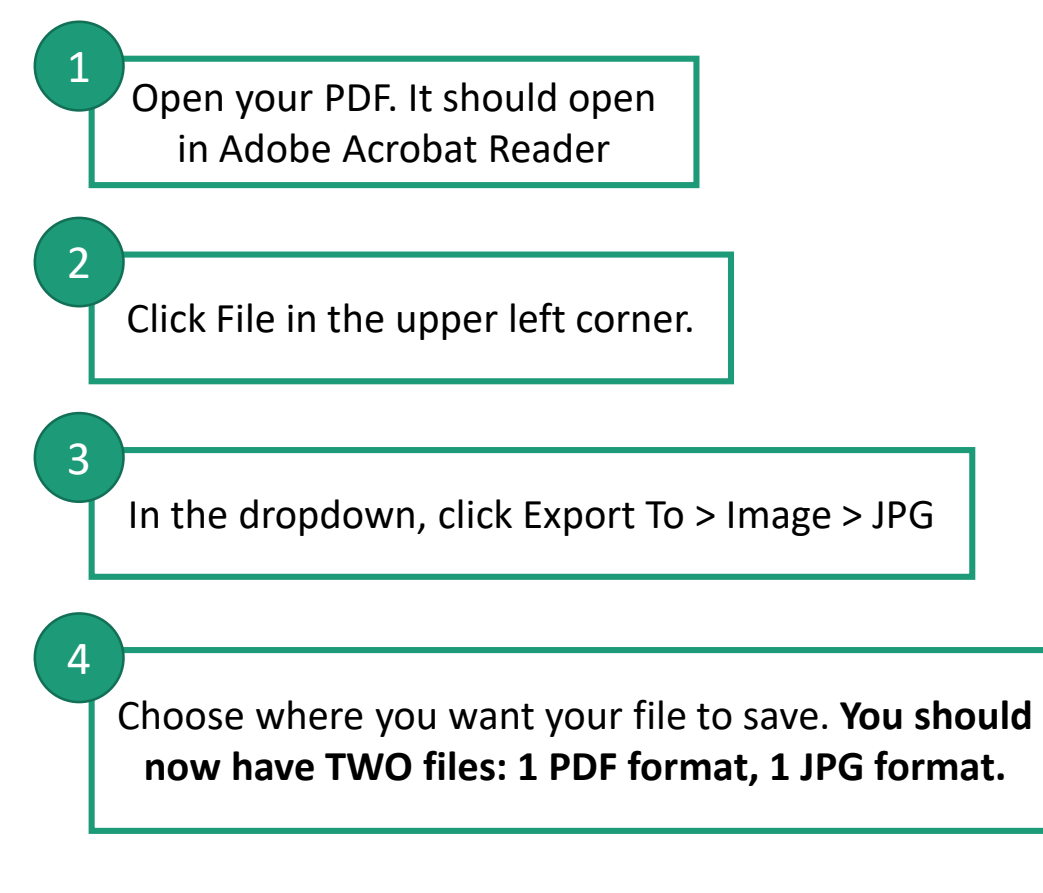

**In order to stay ADA compliant:**

**A picture (jpg) with information and text on it (like a flyer, etc) MUST still be uploaded to your page as a PDF AND RTF. Adding the jpg version allows the information to be present on the website page to be the information accessible right away, but You CANNOT only have a picture of the file. You must ALSO have a PDF and RTF of the file.** 

## Window 1 Content

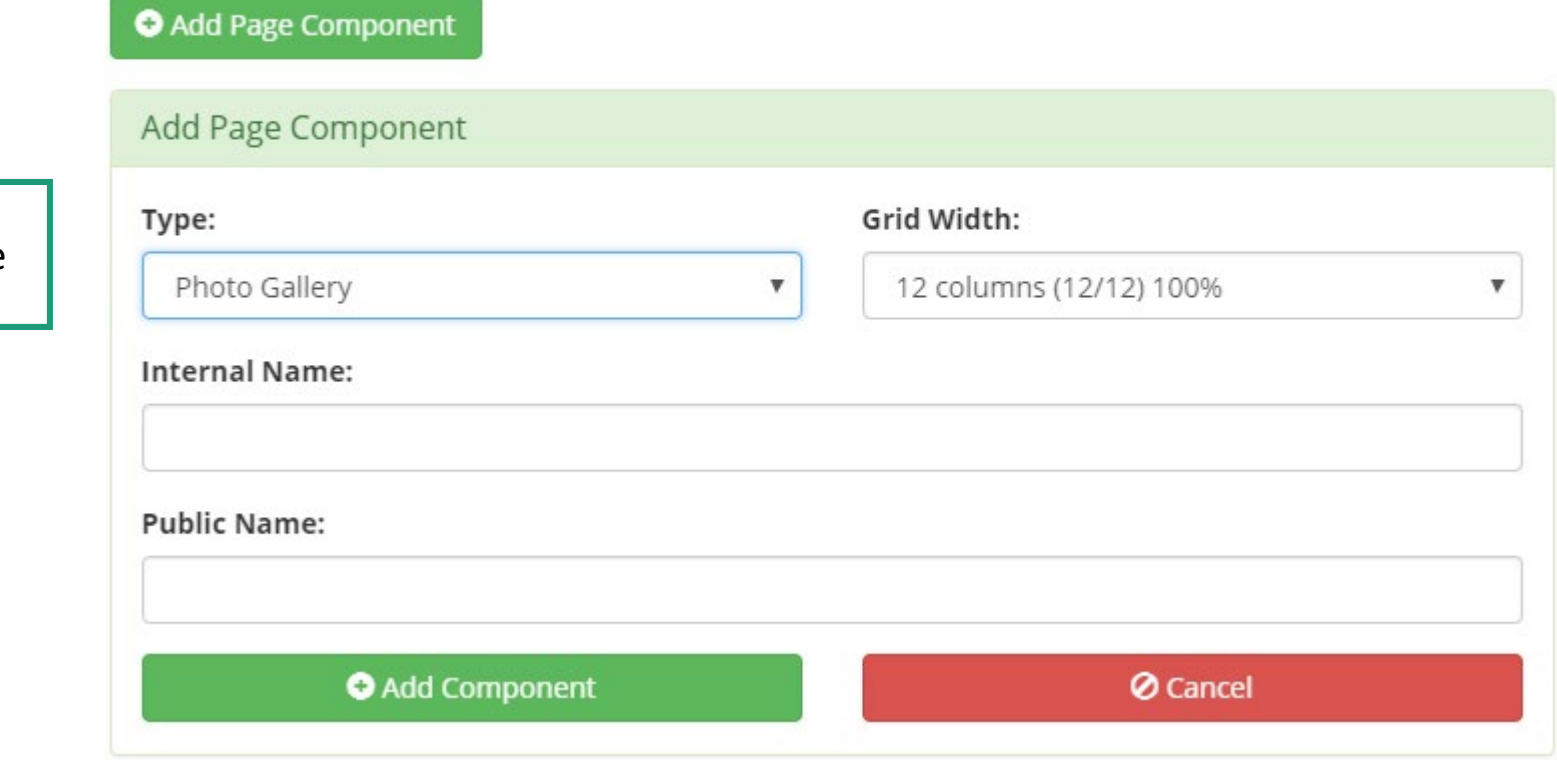

Select Photo Gallery as Type

## Manage Gallery

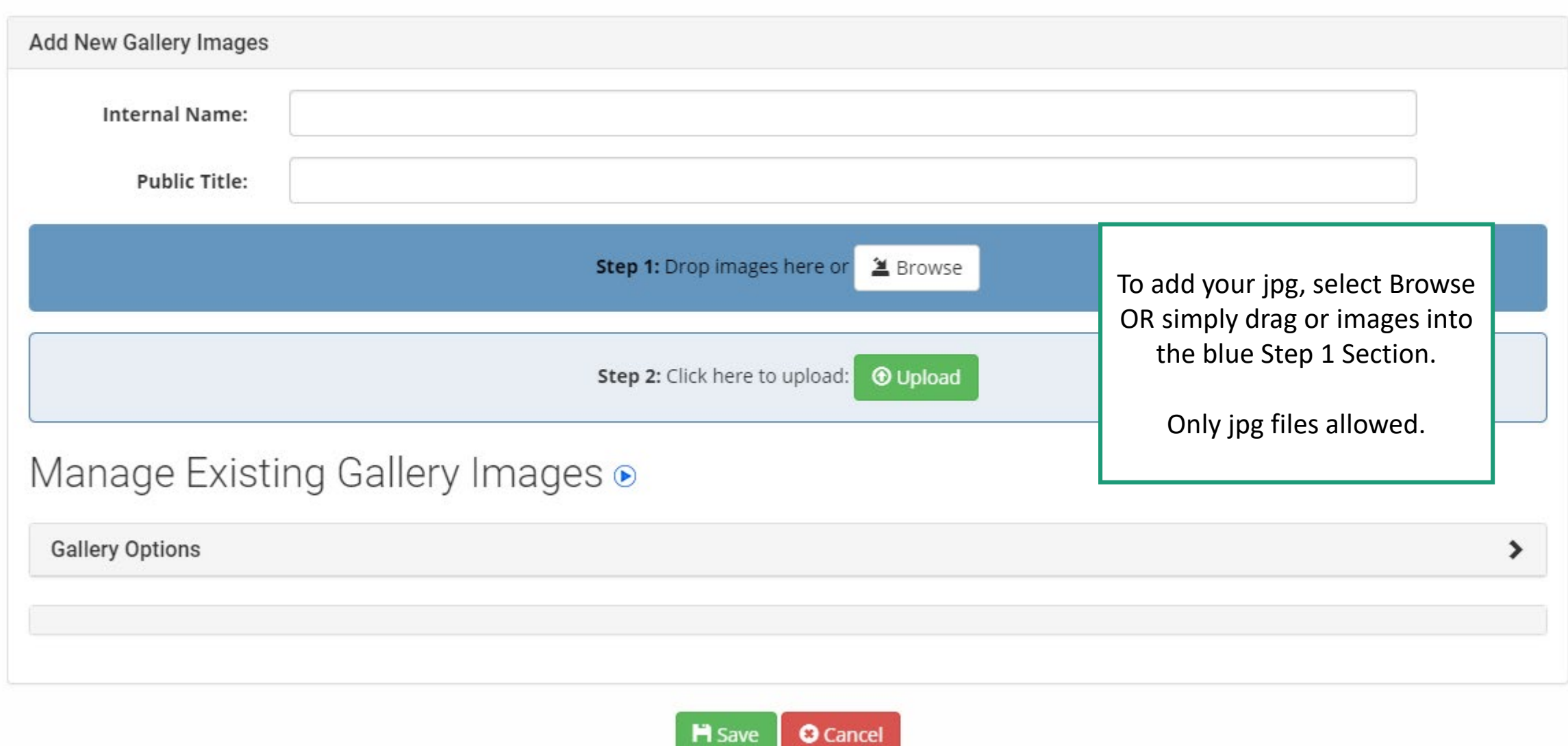

## **WARNING: photos are not added yet!**

Manage Gallery

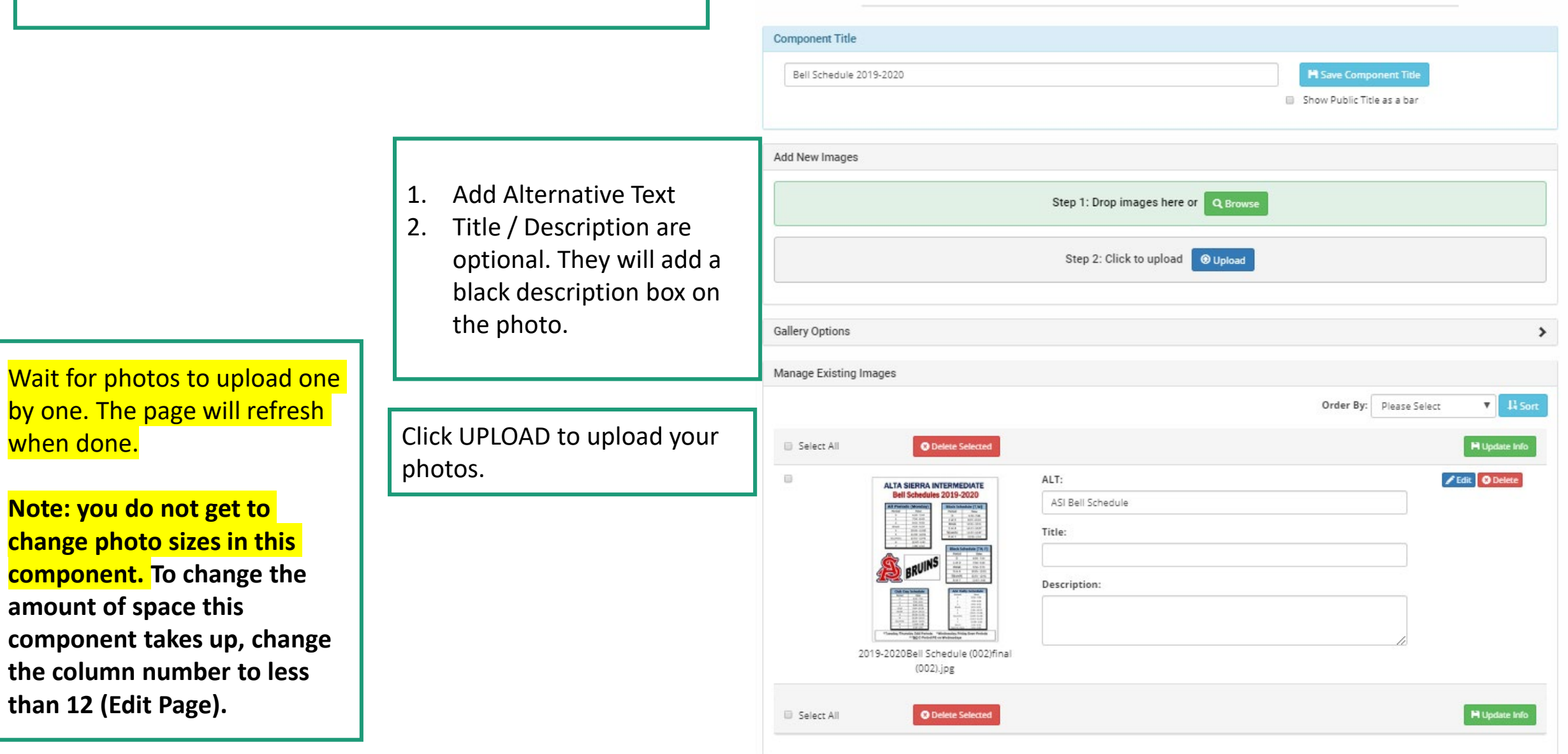

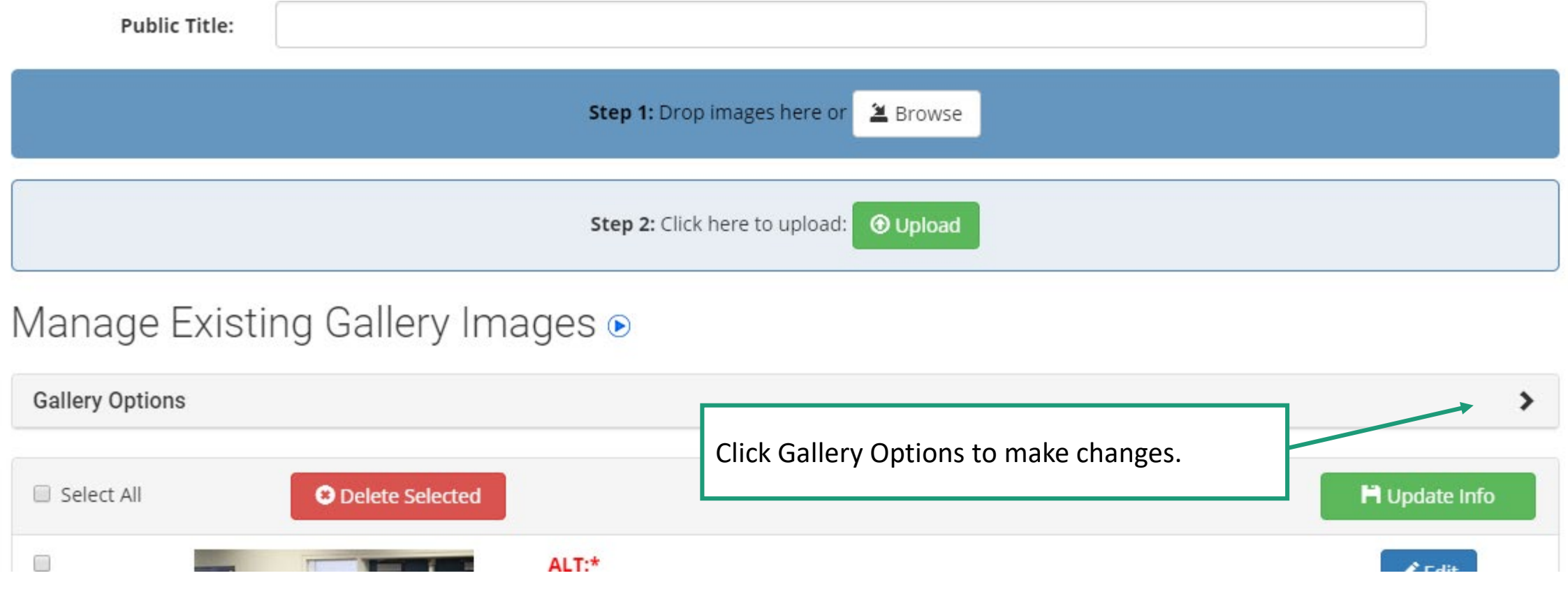

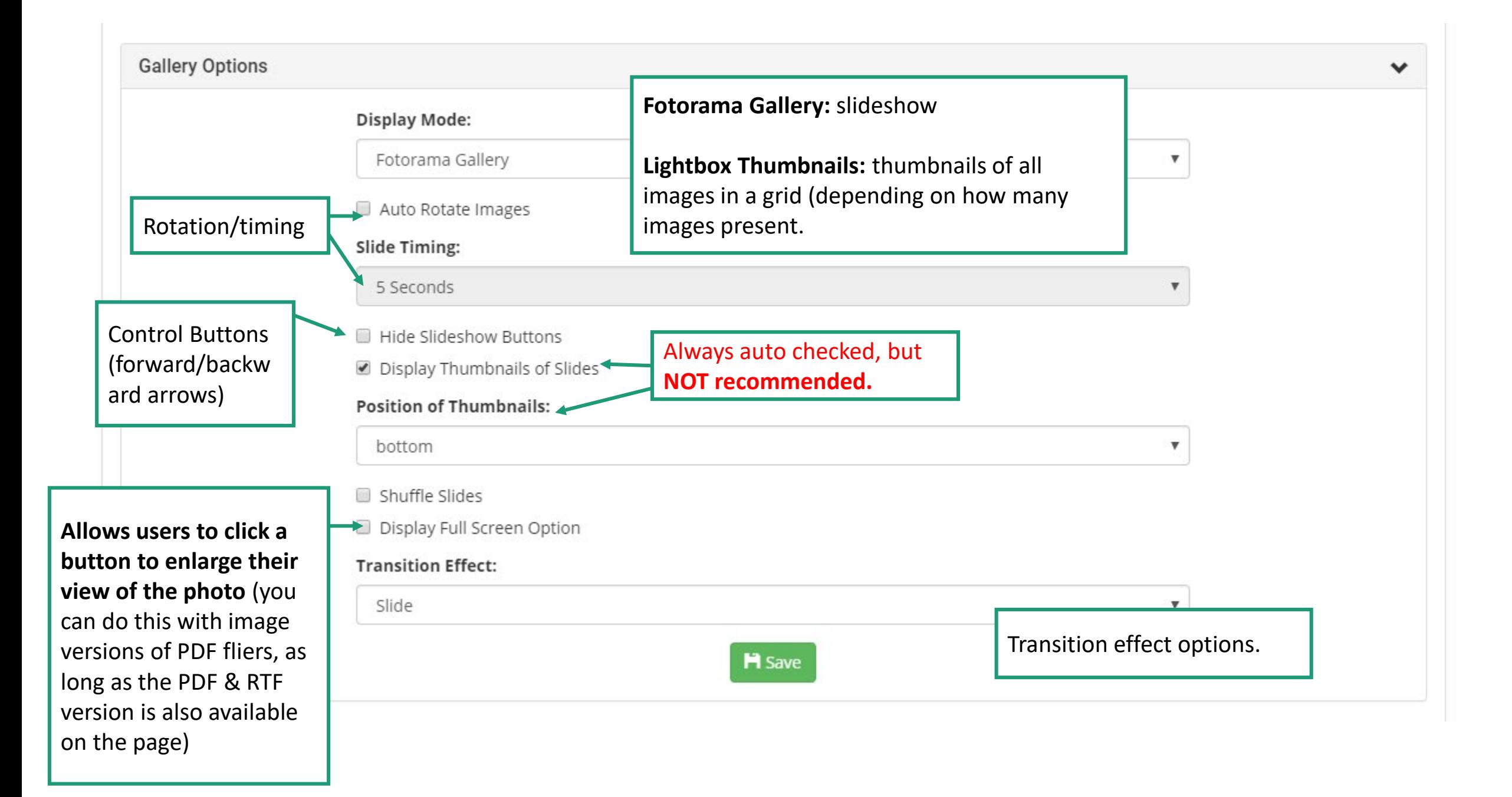

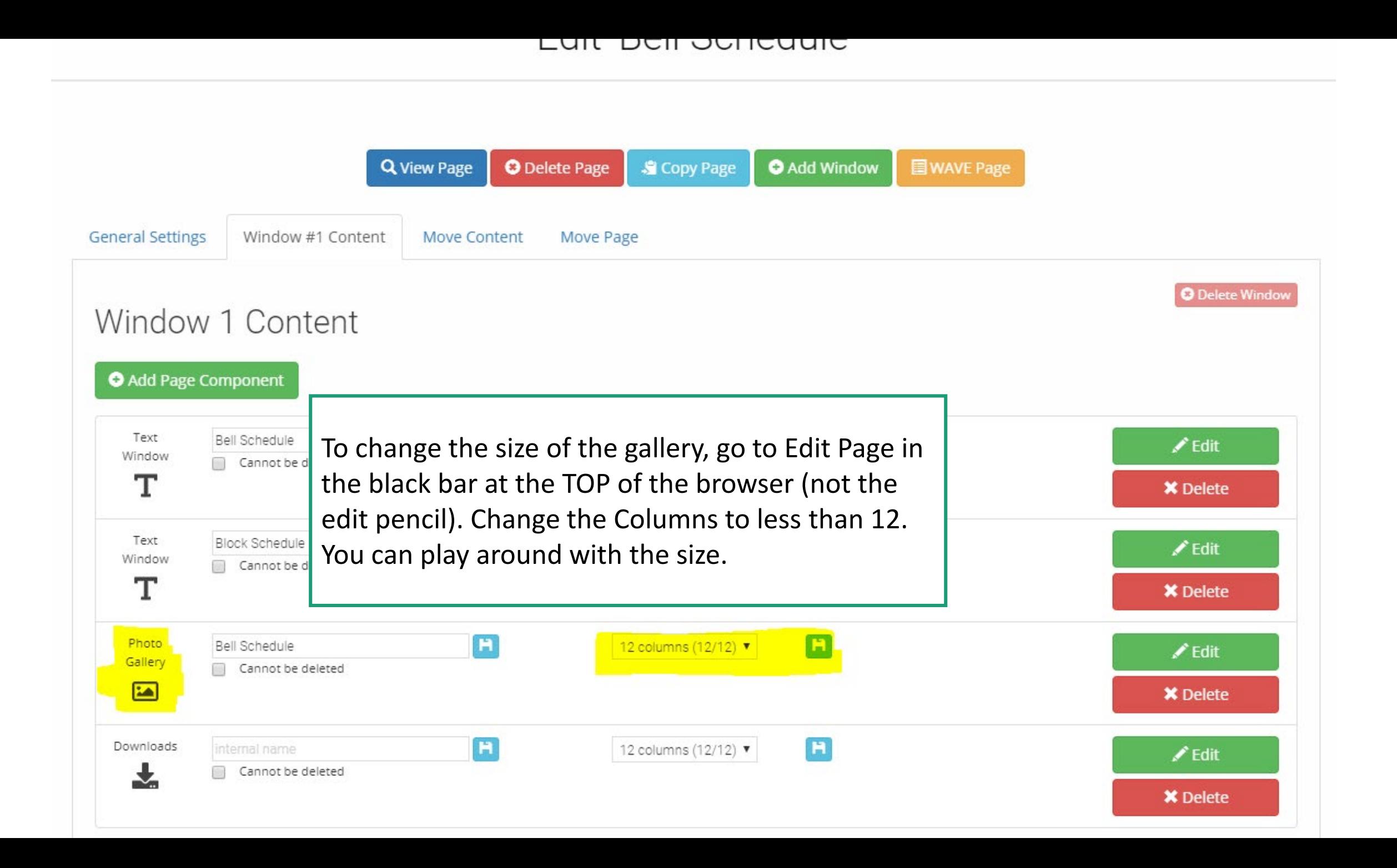

# Fotorama Gallery

Auto takes up the full width of your component.

**You cannot change the size of the photos, BUT you can change the size of your component using the columns method.** See the columns/window 2 tutorial for more info.

Title / Description

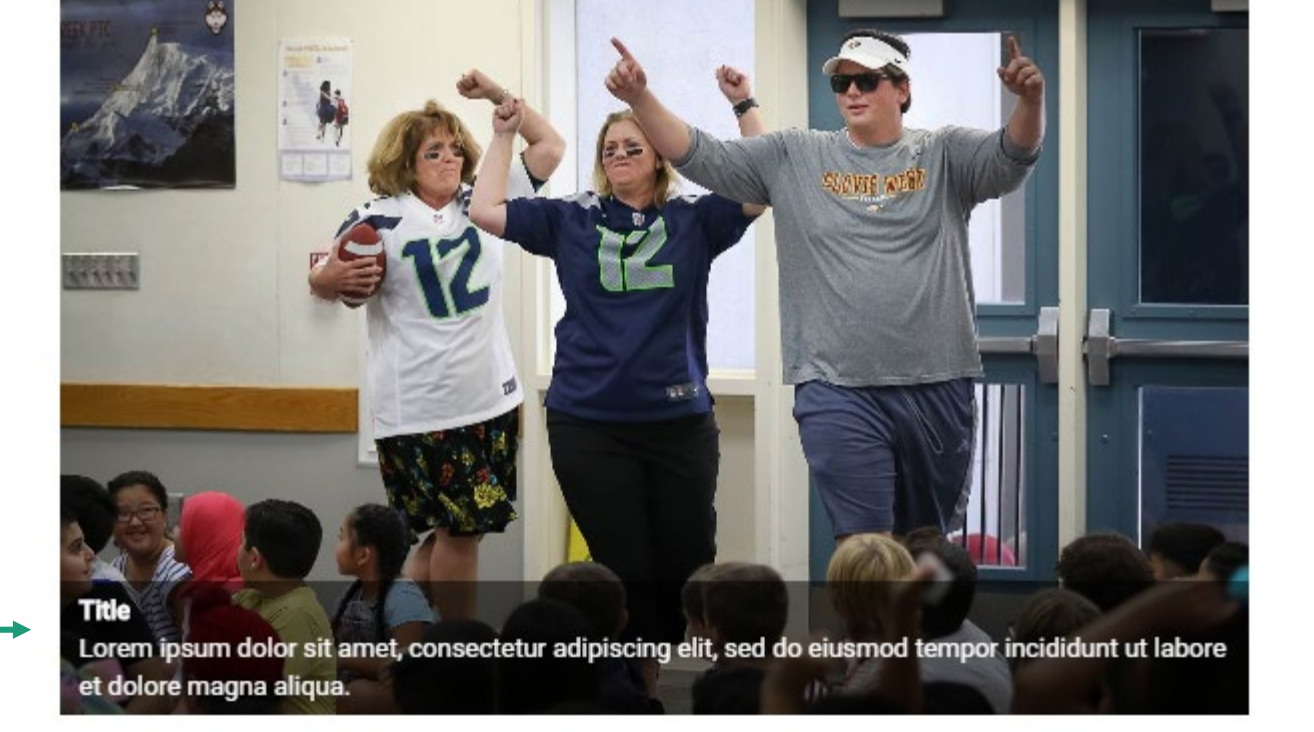

# Lightbox Thumbnails Gallery

Auto takes up the full width of your component.

**You cannot change the size of the photos, BUT you can change the size of your component using the columns method.**

Users can click on the image to enlarge it.

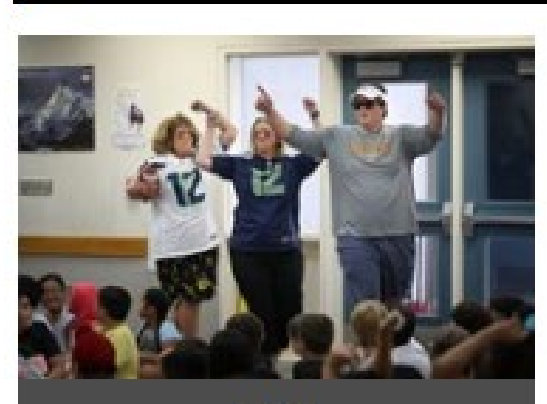

**Title** 

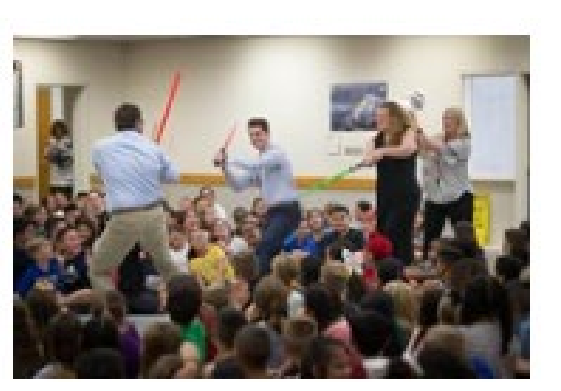

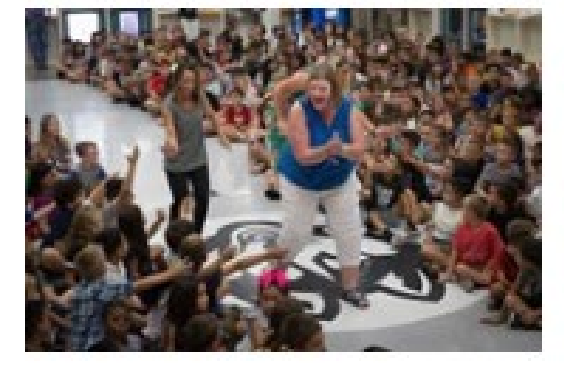

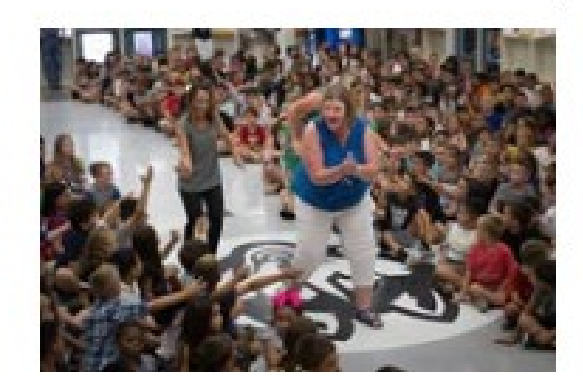

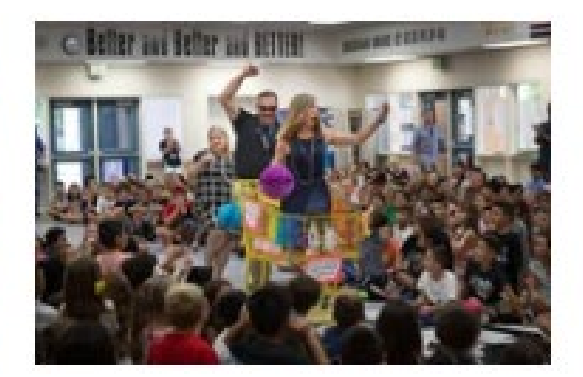